### HOW TO CREATE YOUR ACCOUNT

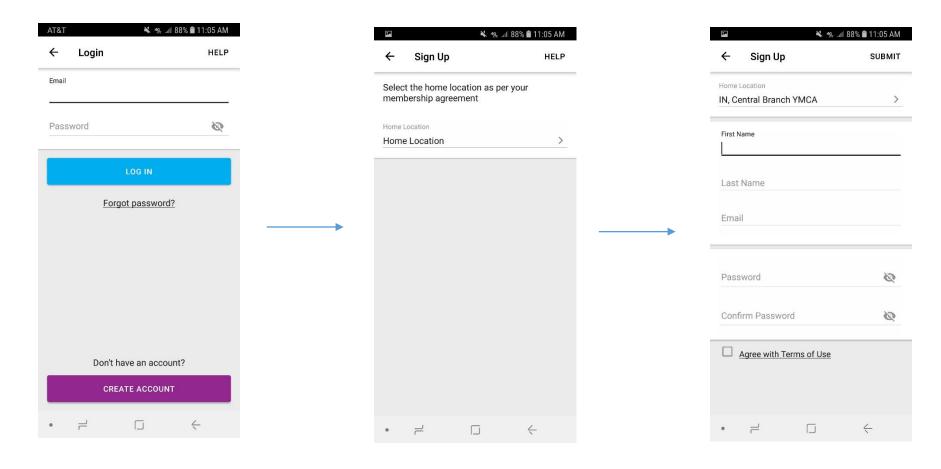

This is the login screen. If you have created an account for the NEW app, you can enter your credentials. If not, tap the "create account" button.

This account is separate from your YMCA

Daxko account used for membership and
program information. If you have not used the
NEW app, you must create a new account first.

This is the first step in creating your new account. Click Home Location to select your home branch.

Here, you will fill out your credentials. When you are finished you press Submit in the top right corner.

#### **Common issues:**

Passwords don't match

Misspelled email address

### **HOW TO FIND A CLASS**

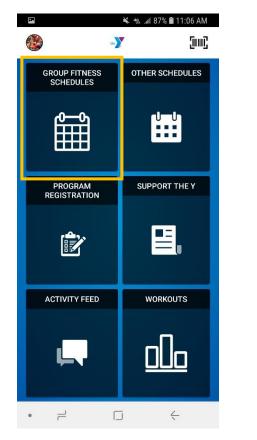

Select "Group Fitness Schedules" tile

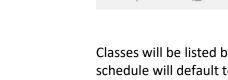

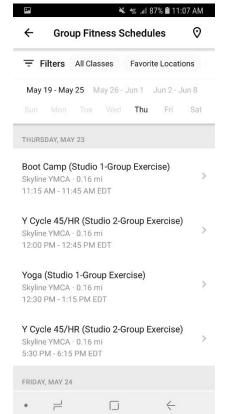

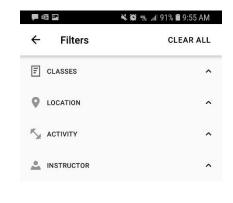

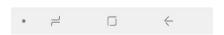

Classes will be listed by day and time. The schedule will default to the YMCA location you selected during setup. You can select multiple locations or change locations by clicking on the

icon in the top right corner.

Classes can also be filtered by class type, activity and instructor.

### HOW TO RECORD A WORKOUT

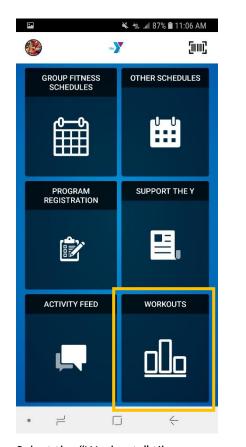

Select the "Workouts" tile

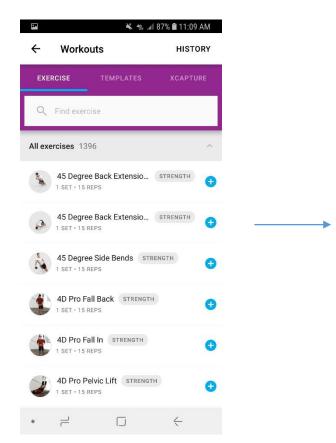

Scroll or use the search feature to go through our exercise library to find your exercise or activity to record.

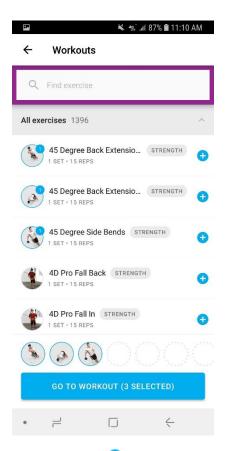

Select the icon to add an exercise(s) and/or activity to your workout.

## HOW TO RECORD A WORKOUT CONTINUED

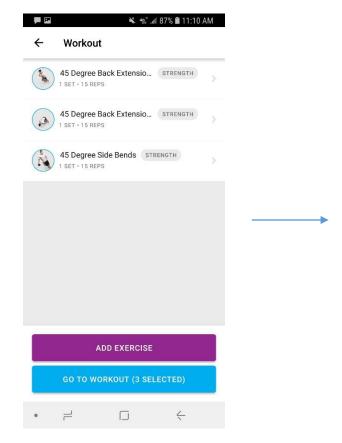

Once your selected exercise(s) and/or activity is listed, click "Go To Workout."

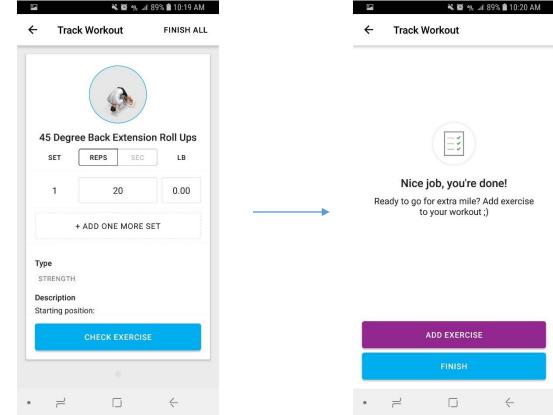

If you need to make any edits to the reps, time, weight, etc. you can edit that information here. When finished click "Check Exercise." You will need to swipe left to edit and check all exercises in list.

Click "Finish" and your workout will be saved.

# HOW TO RECORD A WORKOUT CONTINUED

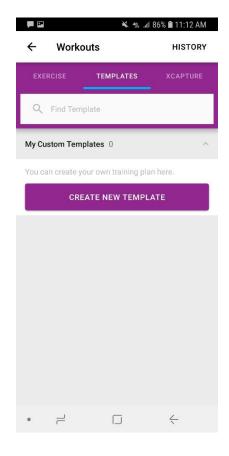

Do you do the same routine every day? Save yourself some time with recording workouts by creating a customized template.

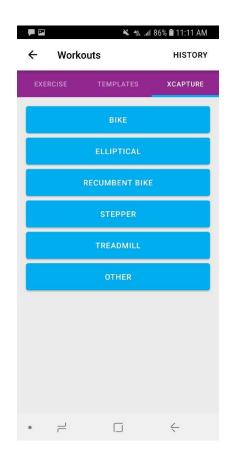

Record a workout with one click using Xcapture. Select your fitness equipment. Then simply take a photo of the screen to record your workout.

### HOW TO REGISTER FOR PROGRAMS OR ACCESS YOUR DAXKO MEMBERSHIP ACCOUNT ONLINE

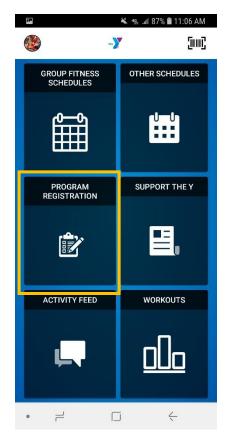

Select the "Program Registration" tile

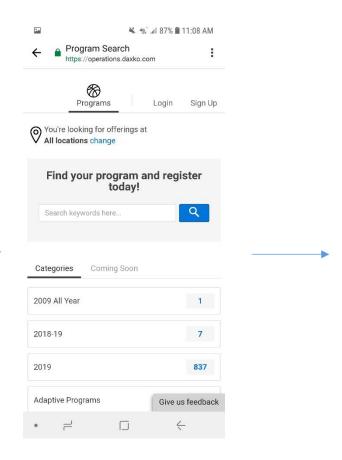

Search for programs using the keyword search feature or scroll through the list. Don't see what you are looking for? Click on the "Coming Soon" tab to see programs open for registration in the near future.

Once you find a program you can click to registser and will be prompted to login to your Daxko membership account.

To access your online membership account simply click on "Login" when you see this screen.

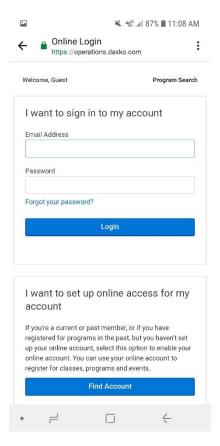

To access your Daxko membership account use your email registered in Daxko. If you have not setup an online account you can do so by clicking "Find Account."